# **LEXMARK**

## **X74-X75 Multifunktionsgerät**

#### <span id="page-1-0"></span>**Sicherheitsinformationen**

Verwenden Sie ausschließlich das Lexmark Netzteil aus dem Lieferumfang des Produkts.

Das Netzteil ist an eine problemlos zugängliche Steckdose in der Nähe des Produkts anzuschließen.

Lassen Sie alle Wartungsund Reparaturarbeiten, die nicht in der Bedienungsanleitung beschrieben sind, ausschließlich von einem ausgebildeten **Servicemitarbeiter** durchführen.

#### **Deutsche Erklärung zur Geräuschentwicklung**

Folgende Messungen wurden gemäß ISO 7779 durchgeführt und gemäß ISO 9296 aufgezeichnet:

#### **Geräuschentwicklung**

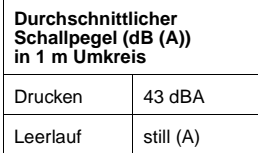

## **Inhalt**

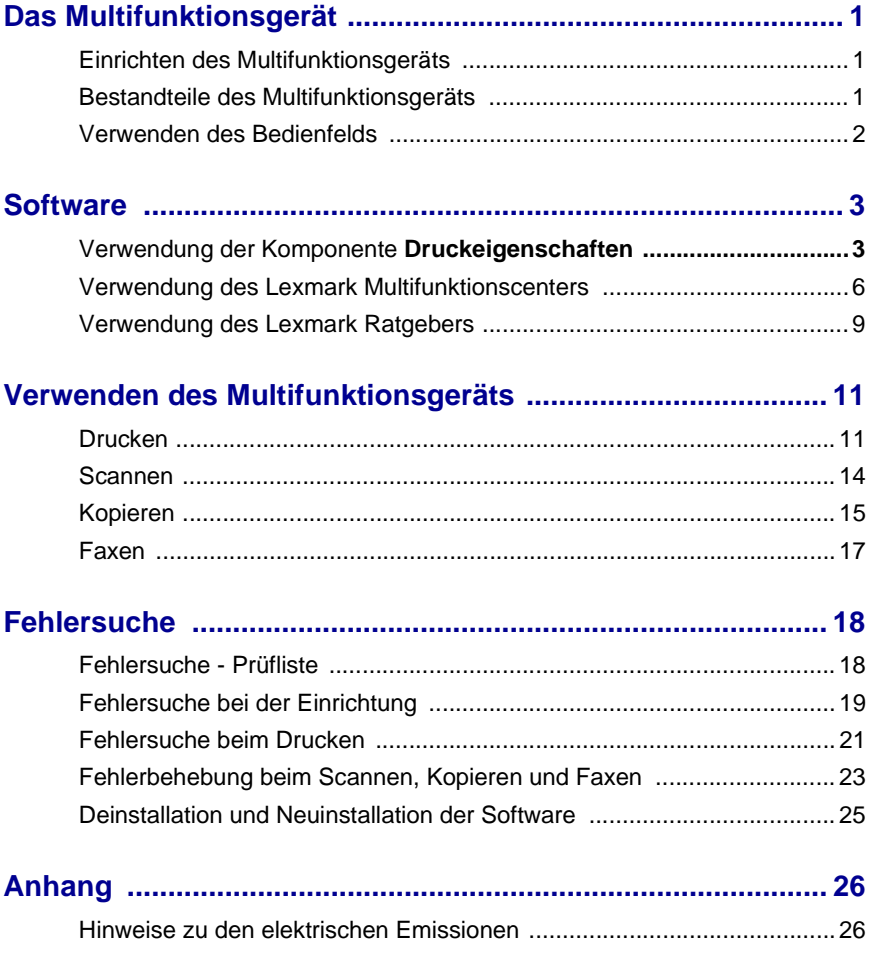

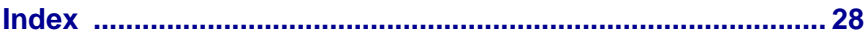

## **Danke, dass Sie ein Lexmark X74-X75 Multifunktionsgerät gekauft haben!**

Wir gratulieren zu diesem Neuerwerb. Das Lexmark X74-X75 Multifunktionsgerät vereint die Funktionen eines Tintenstrahldruckers, Scanners, Kopiergeräts und Faxgeräts in einem einzigen multifunktionalen Gerät und ist somit eines der interessantesten derzeit auf dem Markt erhältlichen Produkte.

Dieses Benutzerhandbuch erklärt Ihnen schrittweise die Bedienung Ihres Multifunktionsgeräts, angefangen bei seiner Einrichtung, bis hin zur Erstellung kreativer Projekte. Sie finden zudem Abschnitte, in der die Software des Multifunktionsgerätes erklärt wird sowie Informationen zur Fehlerbehebung. Wir wünschen einen guten Einstieg!

## <span id="page-4-0"></span>**Das Multifunktionsgerät**

## <span id="page-4-3"></span><span id="page-4-1"></span>**Einrichten des Multifunktionsgeräts**

Falls Sie dies noch nicht getan haben, befolgen Sie die Schritte auf dem Blatt mit den Einrichtungsanweisungen für Ihr Multifunktionsgerät, um die Hardware- und Softwareinstallation durchzuführen. Sollten beim Einrichten Probleme auftreten, schlagen Sie im Abschnitt "Fehlersuche beim Einrichten" auf [Seite 19](#page-22-1) nach.

## <span id="page-4-9"></span><span id="page-4-7"></span><span id="page-4-2"></span>**Bestandteile des Multifunktionsgeräts**

<span id="page-4-8"></span><span id="page-4-6"></span><span id="page-4-5"></span><span id="page-4-4"></span>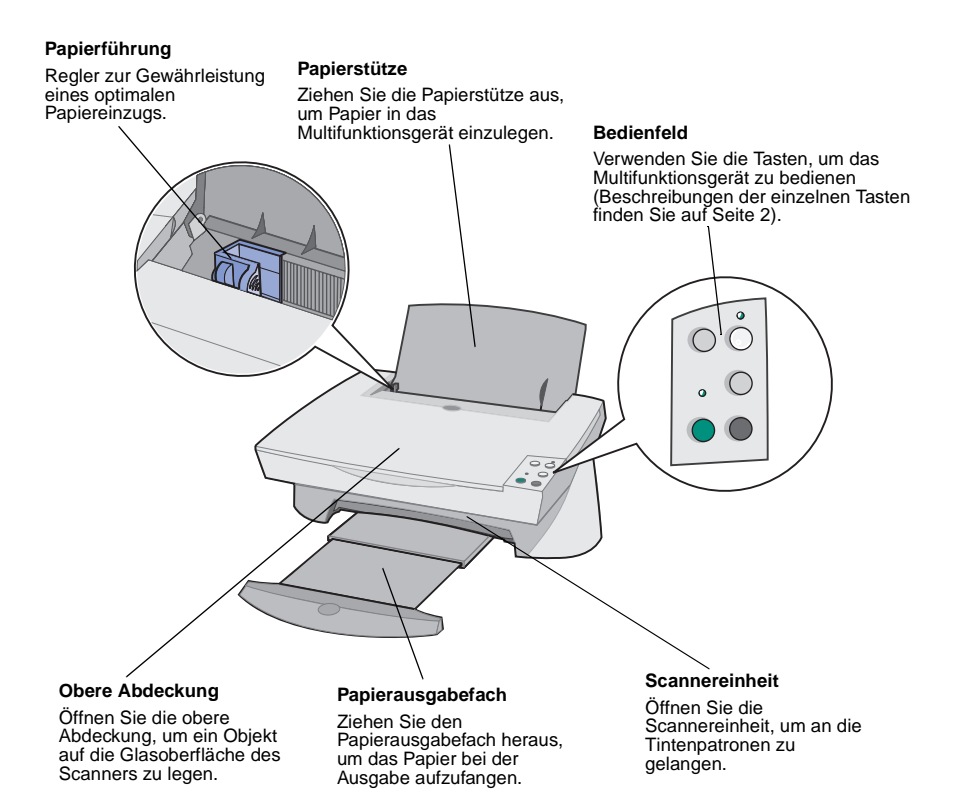

<span id="page-5-11"></span><span id="page-5-6"></span>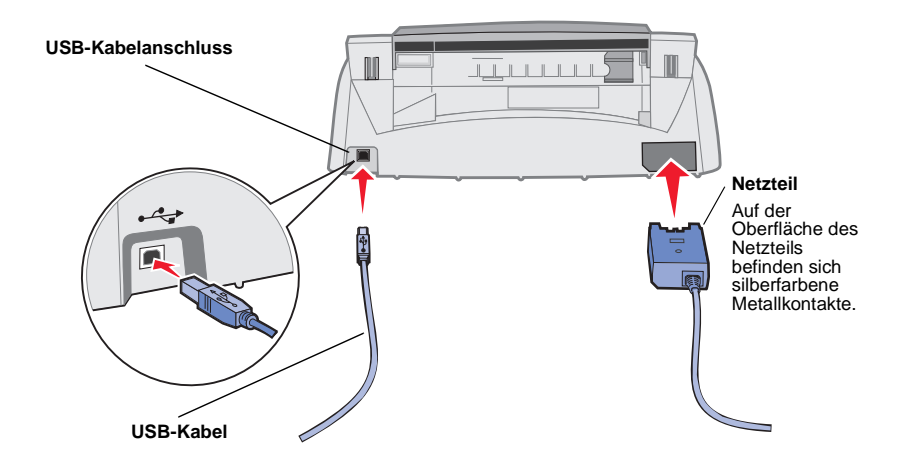

## <span id="page-5-1"></span><span id="page-5-0"></span>**Verwenden des Bedienfelds**

<span id="page-5-2"></span>Das Multifunktionsgerät ist mit einem Bedienfeld ausgestattet, mit dem Sie per Knopfdruck scannen oder kopieren können.

<span id="page-5-10"></span><span id="page-5-9"></span><span id="page-5-8"></span><span id="page-5-7"></span><span id="page-5-5"></span><span id="page-5-4"></span><span id="page-5-3"></span>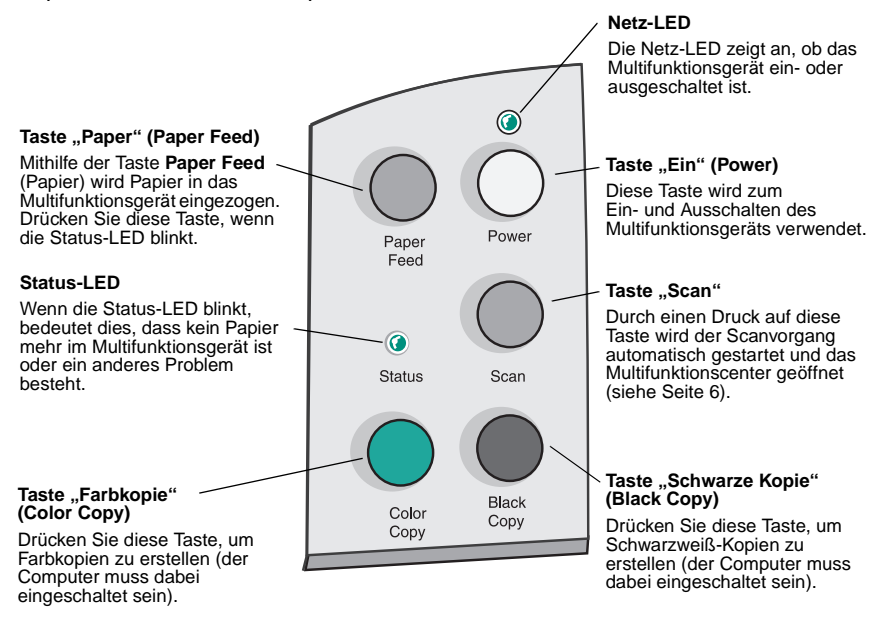

## <span id="page-6-0"></span>**Software**

Die Software des Multifunktionsgeräts besteht aus drei Hauptkomponenten:

- **•** Druckeigenschaften (Drucken)
- **•** Das Lexmark X74-X75 Multifunktionscenter (Scannen, Kopieren und Faxen)
- **•** Der Lexmark X74-X75 Ratgeber (Informationen zu Fehlersuche, Wartung und Patronenbestellung)

Jede dieser Komponenten hat eine andere Funktion, durch ihre Zusammenarbeit erhöhen sie jedoch die Leistung des Multifunktionsgeräts.

## <span id="page-6-2"></span><span id="page-6-1"></span>**Verwendung der Komponente Druckeigenschaften**

Bei den **Druckeigenschaften** handelt es sich um die Software, die die Druckfunktion des Multifunktionsgeräts steuert. Sie können die Einstellungen im Bildschirm **Druckeigenschaften** je nach dem zu erstellenden Projekt ändern. Die **Druckeigenschaften** können von fast jedem Programm aus geöffnet werden:

- <span id="page-6-3"></span>**1** Öffnen Sie das Menü **Datei** Ihres Programms.
- **2** Klicken Sie auf **Drucken**.
- **3** Klicken Sie im Dialogfeld **Drucken** auf die Schaltfläche **Eigenschaften**, **Einstellungen**, **Optionen** oder **Einrichtung** (je nach Programm). Der Bildschirm **Druckeigenschaften** wird angezeigt.

**Hinweis:** Bei manchen Anwendungen können die Druckeigenschaften anders zu öffnen sein.

Wenn der Bildschirm **Druckeigenschaften** geöffnet ist, werden die Registerkarte **Qualität/Kopien** sowie das Menü **Ich möchte...** angezeigt.

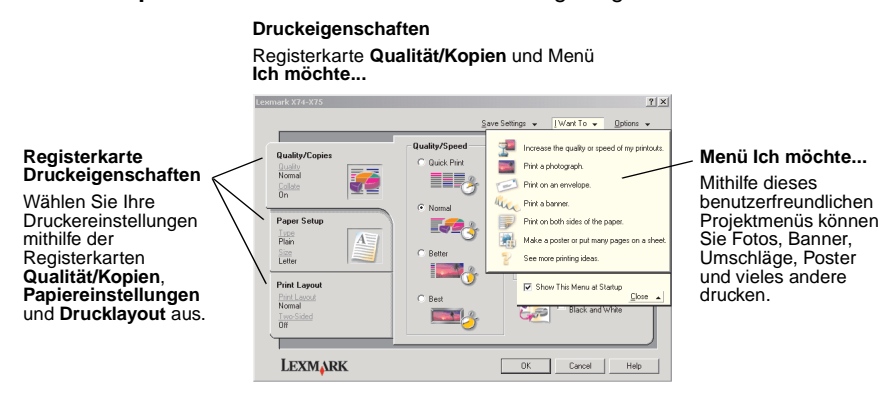

#### <span id="page-7-0"></span>**Das Menü Ich möchte...**

Das Menü Ich möchte... wird automatisch beim Öffnen des Bildschirms **Druckeigenschaften** angezeigt. Das Menü enthält mehrere Assistenten, die Sie bei der Auswahl der richtigen Druckereigenschaften für Ihr Druckprojekt unterstützen. Schließen Sie das Menü, um das Dialogfeld **Druckeigenschaften** vollständig sehen zu können.

## <span id="page-8-0"></span>**Registerkarte Druckeigenschaften**

Alle Druckereinstellungen befinden sich auf den drei Hauptregisterkarten der Druckeigenschaften-Software: **Qualität/Kopien**, **Papiereinstellungen** und **Drucklayout**.

<span id="page-8-8"></span><span id="page-8-7"></span><span id="page-8-6"></span><span id="page-8-5"></span>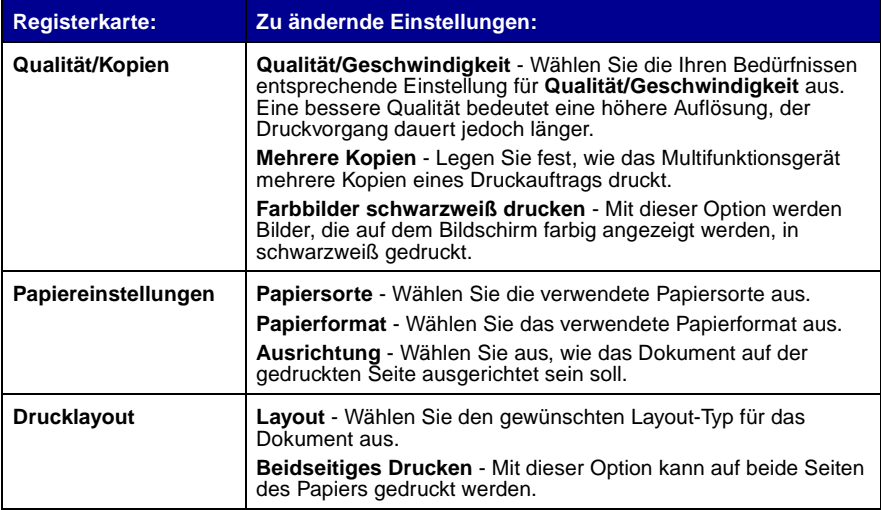

<span id="page-8-3"></span><span id="page-8-2"></span><span id="page-8-1"></span>**Hinweis:** Weitere Informationen über diese Einstellungen erhalten sie, wenn Sie mit der rechten Maustaste auf eine Einstellung auf dem Bildschirm klicken und dann **Direkthilfe** auswählen.

## <span id="page-8-4"></span>**Menü** "Einstellungen speichern"

Im Menü **Einstellungen speichern** können Sie Ihre derzeitigen Einstellungen für die Druckeigenschaften für spätere Verwendung speichern. Sie können bis zu fünf benutzerdefinierte Einstellungskonfigurationen speichern.

## <span id="page-9-2"></span>**Menü** "Optionen"

Im Menü **Optionen** können Sie Änderungen an den Einstellungen für die Qualitätseinstellungen, Stiloptionen und Druckstatusoptionen vornehmen. Weitere Informationen zu diesen Einstellungen erhalten Sie, wenn Sie im Menü das Dialogfeld **Qualitätseinstellungen**, **Stiloptionen** oder **Druckstatusoptionen** öffnen und dann auf die Schaltfläche **Hilfe** klicken. Im Menü **Optionen** finden Sie außerdem direkte Links zu verschiedenen Bereichen des Lexmark Ratgebers (siehe [Seite 9](#page-12-0)) sowie Informationen zur Softwareversion.

## <span id="page-9-1"></span><span id="page-9-0"></span>**Verwendung des Lexmark Multifunktionscenters**

Das Lexmark Multifunktionscenter ist die Software zum Scannen, Kopieren und Faxen von Dokumenten. Das Multifunktionscenter kann auf verschiedene Weise geöffnet werden:

- <span id="page-9-3"></span>**•** Über das Startmenü: Klicken Sie auf Start ▶ Programme ▶ **Lexmark X74-X75 Lexmark Multifunktionscenter**.
- **•** Mit dem Desktop-Symbol: Doppelklicken Sie auf das Symbol **Lexmark X74-X75 Multifunktionscenter**.
- **•** Über das Bedienfeld: Drücken Sie auf **Scannen**. Weitere Informationen zur Verwendung des Bedienfelds finden Sie auf [Seite 2](#page-5-1).

Beim Öffnen des Multifunktionscenters wird die Seite **Multifunktionsgerät – Hauptseite** angezeigt.

#### **Multifunktionscenter**

Multifunktionsgerät – Hauptseite

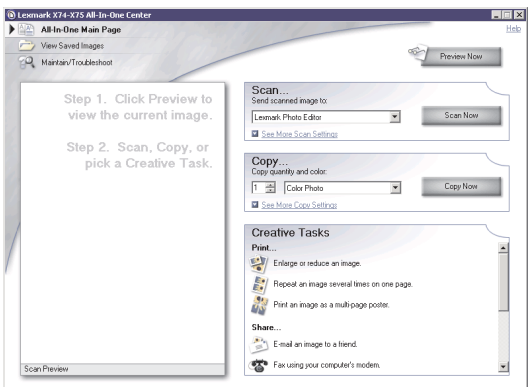

## **Multifunktionsgerät – Hauptseite**

Die Seite **Multifunktionsgerät – Hauptseite** besteht aus vier Hauptabschnitten, den Bereichen **Scannen**, **Kopieren**, **Kreative Aufgaben** und **Vorschau**.

<span id="page-10-5"></span><span id="page-10-4"></span><span id="page-10-1"></span>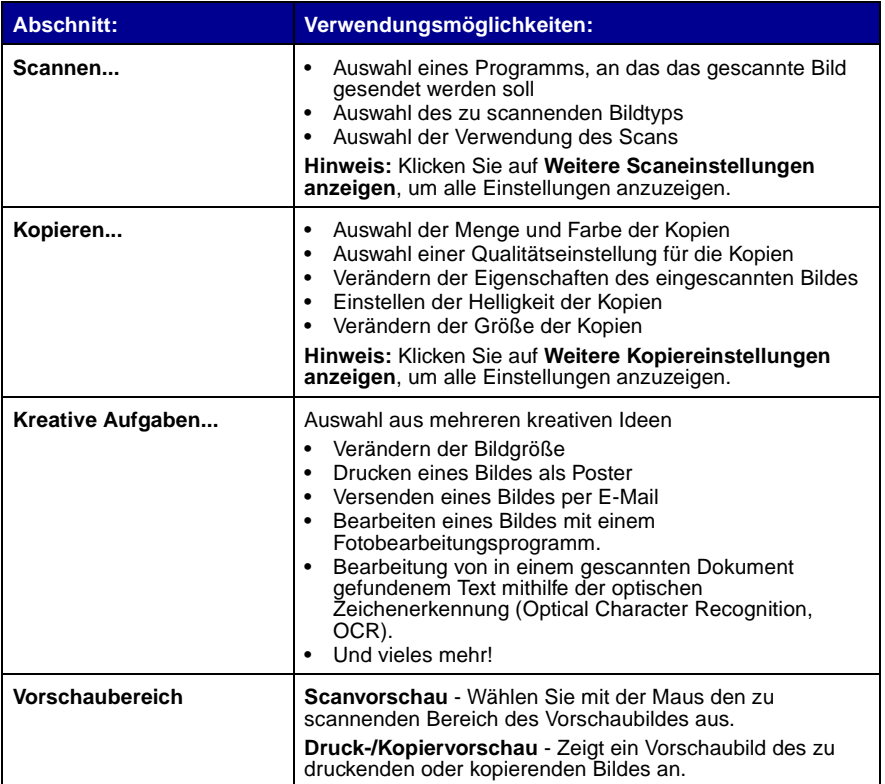

<span id="page-10-10"></span><span id="page-10-9"></span><span id="page-10-8"></span><span id="page-10-7"></span><span id="page-10-6"></span><span id="page-10-3"></span><span id="page-10-2"></span><span id="page-10-0"></span>**Hinweis:** Weitere Informationen zu dieser Seite erhalten Sie, wenn Sie auf die Schaltfläche **Hilfe** rechts oben auf dem Bildschirm klicken.

## <span id="page-11-1"></span>**Seite "Gespeicherte Bilder anzeigen"**

Mit der Seite **Gespeicherte Bilder anzeigen** können Sie Aufgaben mit auf dem Computer gespeicherten Bildern ausführen. Die Seite **Gespeicherte Bilder anzeigen** besteht aus drei Abschnitten.

<span id="page-11-3"></span><span id="page-11-2"></span>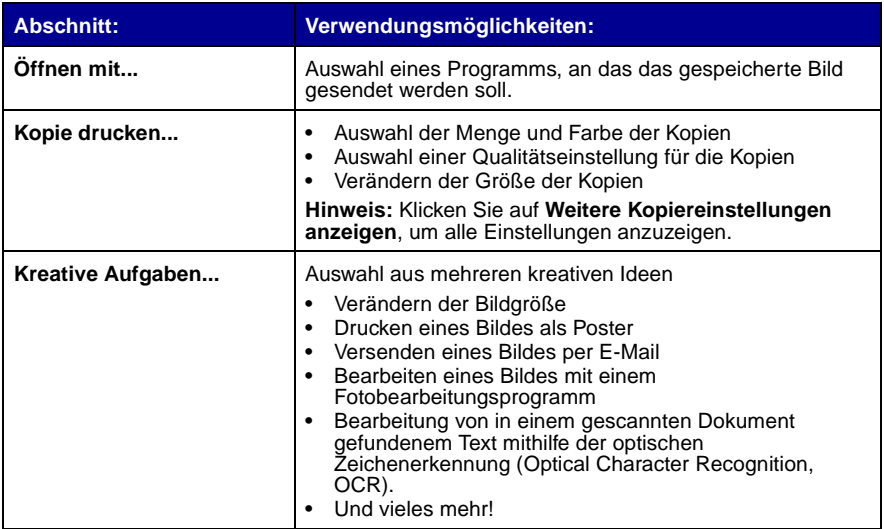

<span id="page-11-7"></span><span id="page-11-6"></span><span id="page-11-5"></span><span id="page-11-4"></span><span id="page-11-0"></span>**Hinweis:** Weitere Informationen zu dieser Seite erhalten Sie, wenn Sie auf die Schaltfläche **Hilfe** rechts oben auf dem Bildschirm klicken.

## <span id="page-11-8"></span>Seite "Wartung/Fehlersuche"

Auf der Seite **Wartung/Fehlersuche** finden Sie direkte Links zum Lexmark Ratgeber. Weitere Informationen über den Lexmark Ratgeber finden Sie im nächsten Abschnitt.

> **Hinweis:** Weitere Informationen zu dieser Seite erhalten Sie, wenn Sie auf die Schaltfläche **Hilfe** rechts oben auf dem Bildschirm klicken.

## <span id="page-12-1"></span><span id="page-12-0"></span>**Verwendung des Lexmark Ratgebers**

<span id="page-12-6"></span><span id="page-12-5"></span>Der Lexmark Ratgeber ist eine wertvolle Informationsquelle. Um den Lexmark Ratgeber zu öffnen, klicken Sie auf Start > Programme > Lexmark X74-X75 > **Lexmark X74-X75 Ratgeber**. Wenn der Lexmark Ratgeber geöffnet ist, wird die Registerkarte **Druckerstatus** angezeigt.

#### <span id="page-12-2"></span>**Lexmark Ratgeber** Registerkarte **Druckerstatus Skitevnark Solution Center - Levmark X74-X75 TER** LEXMARK **B** LEXMARK X74-X75 The Lexmark Solution Center:<br>Helping you find a solution to all your printing needs. **Druckerstatus** Tintenfüllständentenance tact Information Find out more about Lex

Der Lexmark Ratgeber besteht aus sechs Registerkarten: Druckerstatus, Hilfreiche Informationen, Fehlersuche, Wartung, Kontaktinformationen, Erweitert.

<span id="page-12-4"></span><span id="page-12-3"></span>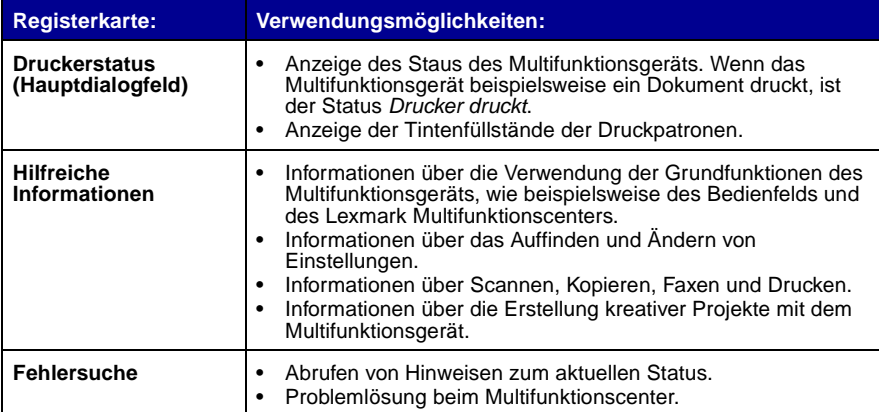

<span id="page-13-2"></span><span id="page-13-1"></span>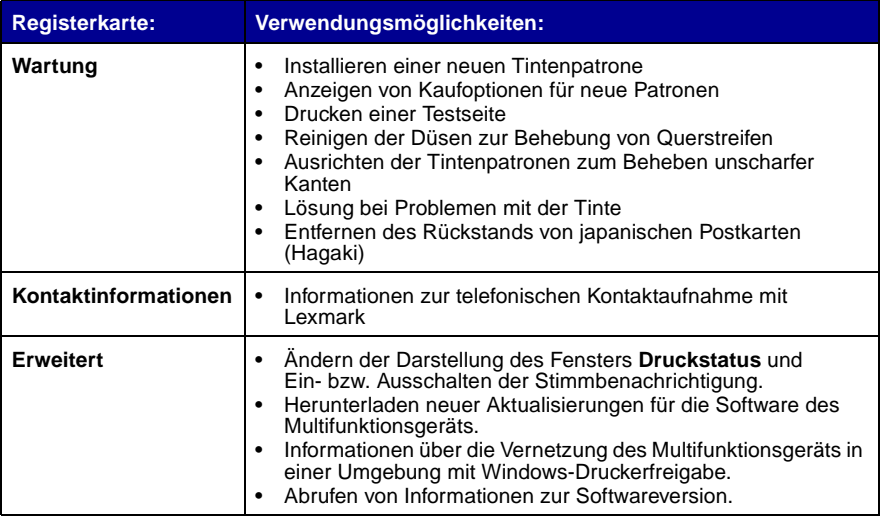

<span id="page-13-0"></span>**Hinweis:** Weitere Informationen erhalten Sie, wenn Sie auf die Schaltfläche **Hilfe** rechts unten auf dem Bildschirm klicken.

## <span id="page-14-0"></span>**Verwenden des Multifunktionsgeräts**

In den folgenden Abschnitten werden Ihnen die Grundlagen für das Drucken, Scannen, Kopieren und Faxen vermittelt. Sie erstellen innerhalb kürzester Zeit kreative Projekte.

## <span id="page-14-2"></span><span id="page-14-1"></span>**Drucken**

<span id="page-14-5"></span>Das Drucken ist die einfachste Funktion des Multifunktionsgeräts. Im Menü Ich möchte... in den Druckeinstellungen (siehe [Seite 4](#page-7-0)) stehen Ihnen unterschiedliche Druckassistenten zur Verfügung, die Sie bei der Durchführung komplizierterer Druckaufträge, wie zum Beispiel beim Drucken von Fotos, Bannern oder Postern, unterstützen.

- <span id="page-14-10"></span><span id="page-14-9"></span><span id="page-14-8"></span><span id="page-14-4"></span>**1** Legen Sie die dem Druckauftrag entsprechende Papiersorte in das Multifunktionsgerät ein. Richten Sie den Stapel an der rechten Seite der Papierstütze aus. Dabei muss die Druckseite Ihnen zugewandt sein. Für das Multifunktionsgerät können folgende Papiersorten verwendet werden:
	- **•** 20 Blätter Dokumentpapier
	- **•** 25 Transferpapiere zum Aufbügeln
	- **•** 50 Transparentfolien
	- **•** 10 Blätter für Glückwunschkarten
	- **•** 10 Blätter Fotopapier für Tintenstrahldrucker
	- **•** 100 Blätter Bannerpapier/Endlospapier
	- **•** 25 Bögen Etiketten

<span id="page-14-7"></span><span id="page-14-6"></span><span id="page-14-3"></span>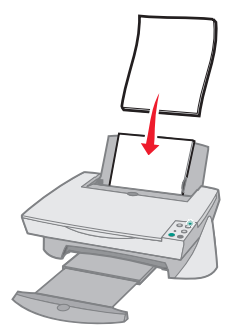

<span id="page-15-0"></span>**2** Drücken und verschieben Sie die Papierführung bis an die linke Kante des Papierstapels.

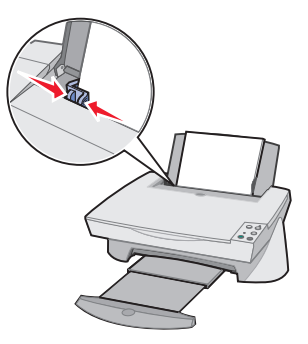

- **3** Stellen Sie sicher, dass Ihr Multifunktionsgerät eingeschaltet und an das Stromnetz angeschlossen ist.
- **4** Klicken Sie in Ihrem Programm im Menü **Datei** auf **Drucken**.
- **5** Klicken Sie im Dialogfeld **Drucken** auf die Schaltfläche **Eigenschaften**, **Einstellungen**, **Optionen** oder **Einrichtung** (je nach Programm). Die Druckeigenschaften werden angezeigt.
- **6** Wenn Ihr Druckauftrag im Menü Ich möchte... vorhanden ist, klicken Sie darauf und folgen Sie den Bildschirmanweisungen. Andernfalls klicken Sie im unteren Bereich des Menüs auf **Schließen**.
- **7** Gehen Sie zur Registerkarte **Qualität/Kopien** und treffen Sie eine Auswahl für **Qualität/Geschwindigkeit** sowie für die Kopiereinstellungen. Klicken Sie mit der rechten Maustaste auf eine Einstellung auf dem Bildschirm und wählen Sie **Direkthilfe**, um Details zu einer Einstellung anzuzeigen.

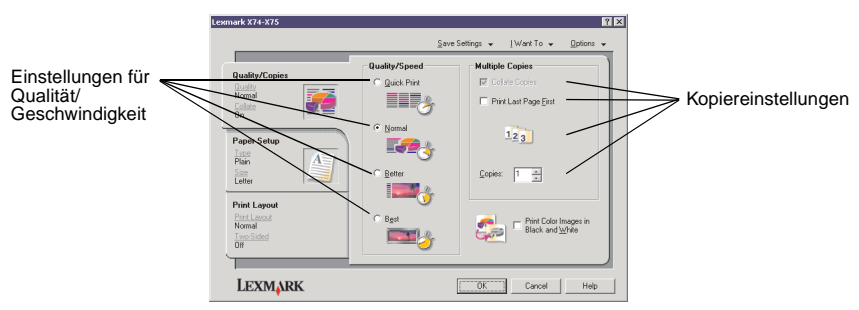

**8** Gehen Sie zur Registerkarte **Papiereinstellungen** und wählen Sie Papiersorte, Papierformat und Ausrichtung aus. Klicken Sie mit der rechten Maustaste auf eine Einstellung auf dem Bildschirm und wählen Sie **Direkthilfe**, um Details zu einer Einstellung anzuzeigen.

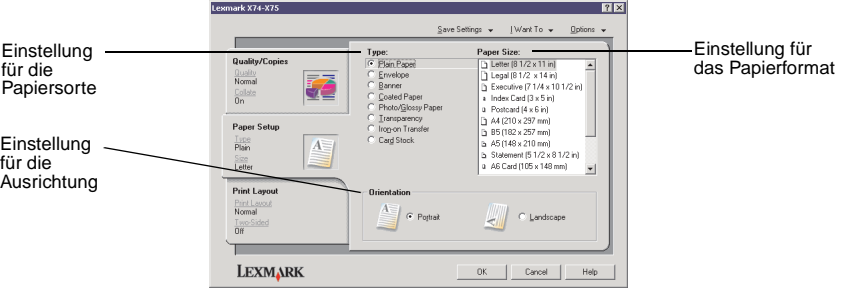

**9** Gehen Sie zur Registerkarte **Drucklayout** und wählen Sie die Einstellungen für Layout und beidseitiges Drucken für den Typ des Dokuments aus, das Sie drucken. Klicken Sie mit der rechten Maustaste auf eine Einstellung auf dem Bildschirm und wählen Sie **Direkthilfe**, um Details zu einer Einstellung anzuzeigen.

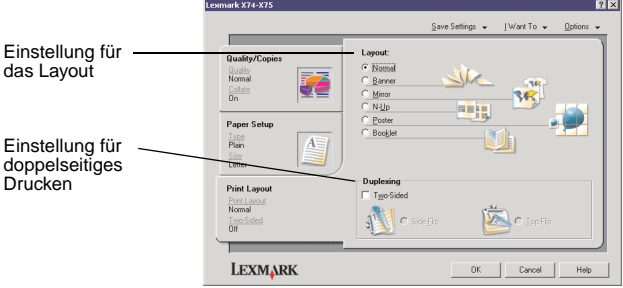

- **10** Wenn Sie alle gewünschten Einstellungen in den Druckeigenschaften vorgenommen haben, klicken Sie im unteren Bereich des Bildschirms auf **OK**, um in das Dialogfeld **Drucken** zurückzukehren.
- **11** Klicken Sie zum Ausführen des Druckauftrags auf **Drucken**.

## <span id="page-17-1"></span><span id="page-17-0"></span>**Scannen**

Haben Sie Fotos, Postkarten oder andere Objekte, von denen Sie eine elektronische Kopie erstellen möchten, um sie auf dem Computer weiterzuverarbeiten? In den folgenden Schritten wird gezeigt, wie der Scanner zum Scannen und Speichern von Bildern mithilfe der von Ihnen bevorzugten Computerprogramme eingesetzt wird.

- **1** Öffnen Sie die obere Abdeckung des Multifunktionsgeräts.
- <span id="page-17-2"></span>**2** Legen Sie das Objekt, das Sie scannen möchten, mit der bedruckten Seite nach unten auf die Glasoberfläche. Stellen Sie sicher, dass die obere linke Ecke am Pfeil ausgerichtet ist.

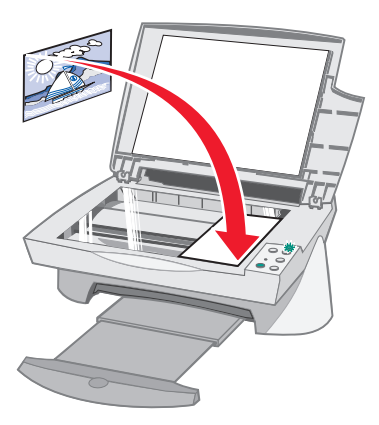

- **3** Schließen Sie die obere Abdeckung.
- **4** Öffnen Sie das Lexmark Multifunktionscenter (siehe [Seite 6](#page-9-1)). Die Hauptseite des Multifunktionscenters wird angezeigt.
- <span id="page-17-3"></span>**5** Klicken Sie auf die Schaltfläche **Vorschau anzeigen** in der rechten oberen Ecke der Hauptseite des Multifunktionscenters. Im Vorschaubereich wird eine Abbildung des gescannten Objekts angezeigt.
- **6** Markieren Sie mithilfe der Maus einen Bereich in der Vorschau, den Sie scannen möchten.
- **7** Klicken Sie auf der Hauptseite des Multifunktionscenters im Abschnitt Scannen... auf **Weitere Scaneinstellungen anzeigen**, um die grundlegenden Scaneinstellungen für den Typ ihres Projekts zu überprüfen und zu ändern.

**8** Wählen Sie im Dropdownmenü Gescanntes Bild senden an: ein Programm aus, an das das gescannte Bild gesendet werden soll, oder klicken Sie auf den Abschnitt **Kreative Aufgaben**, um eine Liste mit Projekten anzuzeigen.

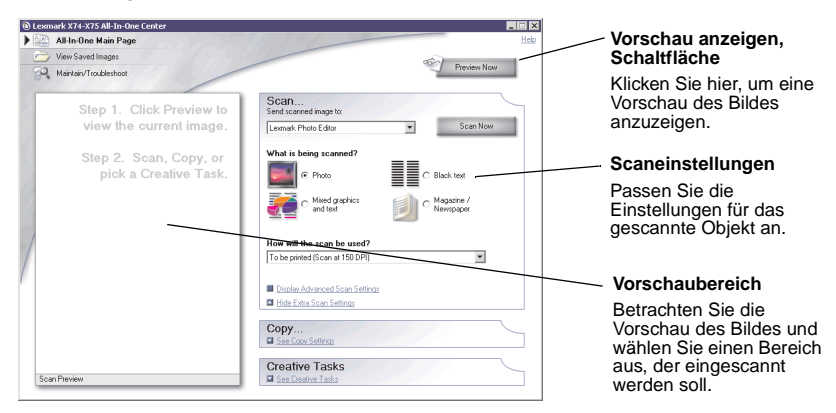

**9** Wenn Sie das gescannte Bild an ein Programm senden, klicken Sie auf **Jetzt Scannen**, um den Scanvorgang durchzuführen. Wenn Sie das Menü **Kreative Aufgaben** verwenden, befolgen Sie die Bildschirmanweisungen.

## <span id="page-18-1"></span><span id="page-18-0"></span>**Kopieren**

Benötigen Sie Fotokopien? Das Kopieren mit dem Lexmark Multifunktionscenter ist ganz einfach. Die folgenden Schritte zeigen Ihnen, wie Schwarzweißkopien, Farbkopien oder Kopien mit Grautönen erstellt werden.

**1** Öffnen Sie die obere Abdeckung des Multifunktionsgeräts.

**2** Legen Sie das Objekt, das Sie kopieren möchten, mit der bedruckten Seite nach unten auf die Glasoberfläche. Stellen Sie sicher, dass die obere linke Ecke am Pfeil ausgerichtet ist.

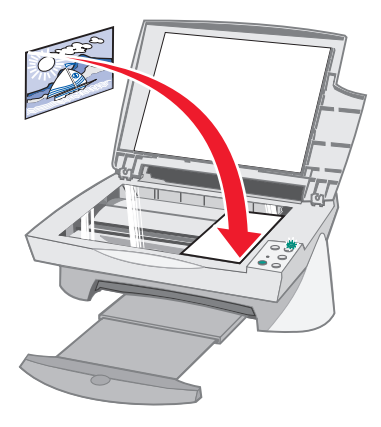

- **3** Schließen Sie die obere Abdeckung.
- <span id="page-19-0"></span>**4** Öffnen Sie das Lexmark Multifunktionscenter (siehe [Seite 6](#page-9-1)). Die Hauptseite des Multifunktionscenters wird angezeigt.
	- **Hinweis:** Es besteht die Möglichkeit, direkt vom Bedienfeld aus zu kopieren, ohne die Software aufzurufen (siehe [Seite 2](#page-5-1)). Der Computer muss eingeschaltet sein.
- **5** Klicken Sie auf der Hauptseite des Multifunktionscenters im Abschnitt Kopieren... auf **Weitere Kopiereinstellungen anzeigen**, um die grundlegenden Kopiereinstellungen zu überprüfen und zu ändern.

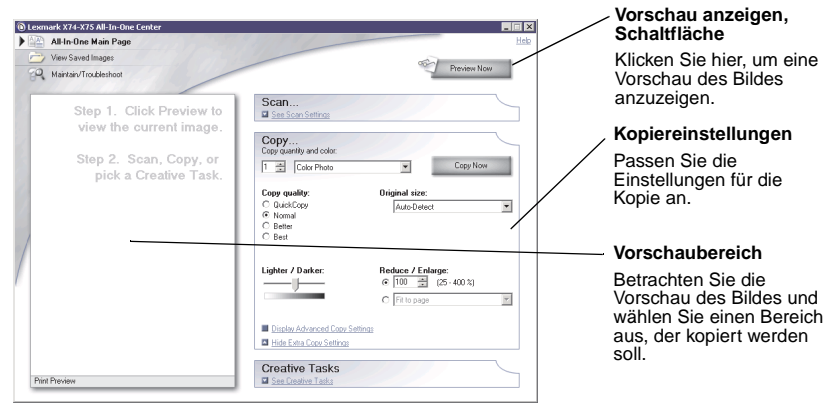

- **6** Wenn Sie mit dem Bild in der Vorschau und den Kopiereinstellungen zufrieden sind, klicken Sie auf **Jetzt kopieren**.
	- **Hinweis:** Möglicherweise möchten Sie das Bild vergrößern oder verkleinern. Wenn das Dokument, das Sie kopieren möchten, größer ist als das Format des Papiers, auf das Sie kopieren, können Sie das Bild verkleinern, damit es auf das Papier passt. Genauso können Sie das Bild auch vergrößern, wenn das Dokument, das Sie kopieren möchten, sehr klein ist.

## <span id="page-20-1"></span><span id="page-20-0"></span>**Faxen**

Müssen Sie ein Fax senden? Auch dies ist mithilfe des Multifunktionsgeräts möglich. Die folgenden Schritte zeigen Ihnen, wie Sie über das Modem Ihres Computers ein Fax senden.

- **1** Öffnen Sie die obere Abdeckung.
- **2** Legen Sie das Objekt, das Sie faxen möchten, mit der bedruckten Seite nach unten auf die Glasoberfläche. Stellen Sie sicher, dass die obere linke Ecke am Pfeil ausgerichtet ist.

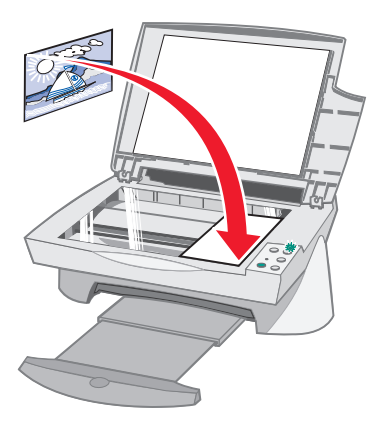

- **3** Schließen Sie die obere Abdeckung.
- **4** Öffnen Sie das Lexmark Multifunktionscenter (siehe [Seite 6](#page-9-1)).
- **5** Klicken Sie auf der Hauptseite des Multifunktionscenters im Bereich Kreative Aufgaben auf **Einen Faxvorgang mithilfe des Computermodems durchführen**.
- **6** Befolgen Sie die Bildschirmanweisungen.

## <span id="page-21-0"></span>**Fehlersuche**

Dieser Abschnitt gibt Ihnen Hilfestellung für die Lösung von Problemen, die bei Ihrem Multifunktionsgerät auftreten können. Weitere Informationen zur Fehlersuche können Sie dem Lexmark Ratgeber entnehmen. Auf [Seite 9](#page-12-1) erfahren Sie, wie Sie auf den Lexmark Ratgeber zugreifen können.

## <span id="page-21-2"></span><span id="page-21-1"></span>**Fehlersuche - Prüfliste**

Bevor Sie versuchen, das Problem zu lösen, sollten Sie folgende Punkte überprüfen:

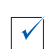

Ist das Stromkabel fest an der Rückseite des Multifunktionsgeräts und an einer Steckdose angeschlossen?

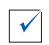

Sind sowohl der Computer als auch das Multifunktionsgerät eingeschaltet?

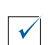

Ist das USB-Kabel sicher am Computer und am Multifunktionsgerät angeschlossen?

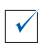

Haben Sie den Aufkleber und das transparente Klebeband von der Rück- und Unterseite der beiden Tintenpatronen entfernt (weitere Informationen entnehmen Sie der Dokumentation zur Einrichtung)?

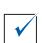

Sitzt die schwarze Tintenpatrone fest im rechten Schlitten und die Farbpatrone fest im linken Schlitten?

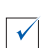

 $\sqrt{ }$ 

Ist das Papier richtig eingelegt? Sie dürfen das Papier nicht zu weit in den Drucker hineinschieben.

Haben Sie die Druckersoftware ordnungsgemäß installiert? Weitere Informationen können Sie der Dokumentation zur Einrichtung entnehmen.

## <span id="page-22-1"></span><span id="page-22-0"></span>**Fehlersuche bei der Einrichtung**

<span id="page-22-2"></span>Mithilfe dieses Abschnitts können Sie Probleme lösen, die bei der Einrichtung des Druckers auftreten können.

## **Netz-LED leuchtet nicht**

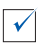

 $\checkmark$ 

Überprüfen Sie die Stromverbindungen.

Drücken Sie auf die Taste **Ein/Aus** auf dem Bedienfeld.

#### **Ausrichtungsseite wurde nicht gedruckt**

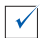

Vergewissern Sie sich, dass Sie den Aufkleber und das durchsichtige Klebeband vollständig von der Rück- und Unterseite beider Tintenpatronen entfernt haben. Informationen über das Einsetzen von Tintenpatronen entnehmen Sie der Dokumentation zur Einrichtung.

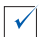

Vergewissern Sie sich, dass die schwarze Tintenpatrone fest im rechten Schlitten und die Farbpatrone fest im linken Schlitten sitzt.

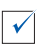

Vergewissern Sie sich, dass Sie das Papier richtig eingelegt und nicht zu weit in das Multifunktionsgerät geschoben haben.

#### **Nach dem Einlegen der Software-CD für das Multifunktionsgerät passierte nichts**

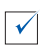

Klicken Sie auf dem Desktop auf das Symbol **Arbeitsplatz** und doppelklicken Sie dann auf das Symbol für das CD-ROM-Laufwerk.

#### <span id="page-23-0"></span>**Die Softwareinstallation scheint unvollständig zu sein**

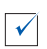

Die Software wurde möglicherweise nicht ordnungsgemäß installiert. Versuchen Sie Folgendes:

- **1** Wenn Sie Windows 98, Windows Me oder Windows 2000 verwenden, klicken Sie auf Start ▶ Einstellungen ▶ Systemsteuerung. Wenn Sie Windows XP verwenden, klicken Sie auf Start > Systemsteuerung > **Leistung und Wartung**.
- **2** Doppelklicken Sie auf das Symbol **System**.
- **3** Wenn Sie Windows 98 oder Windows Me verwenden, klicken Sie auf die Registerkarte **Geräte-Manager**. Wenn Sie Windows 2000 oder Windows XP verwenden, klicken Sie auf die Registerkarte **Hardware** und dann auf die Schaltfläche **Geräte-Manager**.
- **4** Suchen Sie nach der Kategorie **Andere Geräte**. Wenn hier Lexmark-Geräte gefunden wurden, markieren Sie sie und drücken Sie die Taste **Entfernen**.
	- **Hinweis:** Die Kategorie **Andere Geräte** wird nur angezeigt, wenn unbekannte Geräte vorhanden sind. Sie sollten keine Lexmark-Einträge außerhalb der Kategorie **Andere Geräte** löschen.
- **5** Legen Sie die CD ein und installieren Sie die Software erneut. Starten Sie nicht den Computer neu.

## **Es besteht keine Kommunikation zwischen Multifunktionsgerät und Computer**

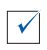

Trennen Sie beide Enden des USB-Kabels und schließen Sie sie erneut an (Näheres hierzu entnehmen Sie der Dokumentation zur Einrichtung).

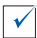

Trennen Sie das Multifunktionsgerät von der Netzsteckdose und schließen Sie es dann erneut an die Stromversorgung an (Näheres hierzu entnehmen Sie der Dokumentation zur Einrichtung). Stecken Sie das Multifunktionsgerät wieder ein und schalten Sie es wieder an.

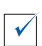

Starten Sie den Computer erneut. Wenn das Problem weiterhin besteht, lesen Sie ["Deinstallation und Neuinstallation der Software" auf Seite 25.](#page-28-0)

## <span id="page-24-0"></span>**Fehlersuche beim Drucken**

## **Das Multifunktionsgerät druckt langsam**

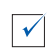

Schließen Sie alle nicht benötigten Programme. Möglicherweise ist nicht genügend Arbeitsspeicher vorhanden.

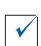

Vergewissern Sie sich, dass die Einstellung Qualität/Geschwindigkeit in den **Druckeigenschaften** auf **Normal** bzw. auf **Schnelldruck** steht. Hilfe hierzu finden Sie auf [Seite 5](#page-8-0).

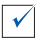

Versuchen Sie zunächst, eine kleinere Datei zu drucken. Wenn sehr wenig Arbeitsspeicher vorhanden ist, können Sie möglicherweise keine sehr großen Dateien drucken. Ziehen Sie den Erwerb von zusätzlichem Speicher in Betracht.

**Hinweis:** Wenn Sie ein Foto mit dem Multifunktionsgerät gescannt haben, könnte die Datei bei einer Scanauflösung von mehr als 300 dpi zu groß zum Drucken sein.

## **Es liegt ein Papierstau vor**

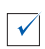

Befolgen Sie die Anweisungen auf dem Bildschirm, um den Papierstau zu beheben.

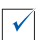

Vergewissern Sie sich, dass das verwendete Papier für Tintenstrahldrucker geeignet ist. Eine Liste empfohlener Papierarten finden Sie auf [Seite 11.](#page-14-2)

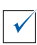

Vergewissern Sie sich, dass Sie das Papier richtig einlegen. Anweisungen hierzu finden Sie auf [Seite 11](#page-14-2).

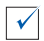

Vergewissern Sie sich, dass sich die Papierführung am linken Rand des Papierstapels befindet. Näheres hierzu finden Sie auf [Seite 12.](#page-15-0)

#### <span id="page-25-0"></span>**Ausdruck ist zu dunkel oder verschmiert**

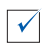

Entnehmen Sie das Papier sofort nach dem Drucken und lassen Sie die Tinte trocknen, bevor Sie das Papier weiter verwenden.

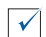

Passen Sie die Einstellung **Qualität/Geschwindigkeit** in den **Druckeigenschaften** an (siehe [Seite 5](#page-8-0)). Durch Auswahl von **Besser** oder **Beste** bei der Einstellung **Qualität/Geschwindigkeit** kann der Ausdruck auf Normalpapier verwischen. Verwenden Sie die Einstellung **Normal**.

#### **Die vertikalen Linien sind gezackt oder die Ränder sind nicht glatt**

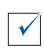

Passen Sie die Einstellung **Qualität/Geschwindigkeit** in den **Druckeigenschaften** an (siehe [Seite 5](#page-8-0)). Um optimale Druckqualität zu erzielen, sollten Sie **Besser** oder **Beste** auswählen.

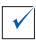

Richten Sie die Tintenpatronen aus. Wenn sich die Tintenpatronen verstellt haben, sehen vertikale Linien gezackt aus. So richten Sie die Tintenpatronen aus:

- **1** Öffnen Sie den Lexmark Ratgeber (siehe [Seite 9\)](#page-12-1).
- **2** Klicken Sie auf der Registerkarte **Wartung** auf **Unscharfe Kanten durch Ausrichten beheben**.

## **In Grafiken oder schwarzen Flächen sind weiße Linien zu sehen**

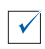

Reinigen Sie die Patronendüsen. Wenn das Multifunktionsgerät längere Zeit nicht benutzt wird, können die Patronendüsen verstopfen. So reinigen Sie die Patronendüsen:

- **1** Öffnen Sie den Lexmark Ratgeber (siehe [Seite 9\)](#page-12-1).
- **2** Klicken Sie auf der Registerkarte **Wartung** auf **Reinigung zur Behebung von Querstreifen**.

## <span id="page-26-1"></span><span id="page-26-0"></span>**Fehlerbehebung beim Scannen, Kopieren und Faxen**

#### **Das Scannen oder die Verwendung eines gescannten Bildes mit einem Software-Programm dauert lange oder der Computer reagiert nicht mehr**

 $\sqrt{ }$ 

Reduzieren Sie die Scanauflösung. Die Scanauflösung darf nicht mit der Druckauflösung verwechselt werden. Die Scanauflösung ist normalerweise viel niedriger eingestellt. Mit einer Scanauflösung von 300 dpi lassen sich hervorragende Ergebnisse erzielen. So ändern Sie Ihre Scanauflösung:

- **1** Öffnen Sie das Lexmark Multifunktionscenter (siehe [Seite 9](#page-12-1)).
- **2** Klicken Sie im Abschnitt **Scannen...** auf **Weitere Scaneinstellungen anzeigen**.
- **3** Klicken Sie auf **Erweiterte Scaneinstellungen anzeigen**.
- **4** Geben Sie unter **Erweiterte Scaneinstellungen** auf der Registerkarte **Scannen** eine Scanauflösung von 300 dpi oder weniger ein.

#### **Scanvorgang war nicht erfolgreich**

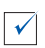

Die Software wurde möglicherweise nicht ordnungsgemäß installiert. Versuchen Sie Folgendes:

- **1** Wenn Sie Windows 98, Windows Me oder Windows 2000 verwenden, klicken Sie auf Start ▶ Einstellungen ▶ Systemsteuerung. Wenn Sie Windows XP verwenden, klicken Sie auf Start > Systemsteuerung > **Leistung und Wartung**.
- **2** Doppelklicken Sie auf das Symbol **System**.
- **3** Wenn Sie Windows 98 oder Windows Me verwenden, klicken Sie auf die Registerkarte **Geräte-Manager**. Wenn Sie Windows 2000 oder Windows XP verwenden, klicken Sie auf die Registerkarte **Hardware** und dann auf die Schaltfläche **Geräte-Manager**.
- **4** Suchen Sie nach der Kategorie **Andere Geräte**. Wenn hier Lexmark-Geräte gefunden wurden, markieren Sie sie und drücken Sie die Taste **Entfernen**.
	- **Hinweis:** Die Kategorie **Andere Geräte** wird nur angezeigt, wenn unbekannte Geräte vorhanden sind. Sie sollten keine Lexmark-Einträge außerhalb der Kategorie **Andere Geräte** löschen.
- **5** Legen Sie die CD ein und installieren Sie die Software erneut. Starten Sie nicht den Computer neu.

#### **Rand der Kopie wurde nicht bedruckt**

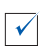

Wenn die Kopie mit der Taste **Farbkopie** auf dem Bedienfeld erstellt wurde, sollten Sie versuchen, das Lexmark Multifunktionscenter zu verwenden und die Einstellung Originalgröße anzupassen.

- **1** Öffnen Sie das Lexmark Multifunktionscenter (siehe [Seite 6](#page-9-1)).
- **2** Vergewissern Sie sich, dass im Bereich **Kopieren...** bei der Einstellung Originalgröße die Option für die automatische Erkennung ausgewählt ist.

## **Die Taste Kopie auf dem Bedienfeld funktioniert nicht.**

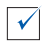

Vergewissern Sie sich, dass die Software ordnungsgemäß installiert ist (siehe Dokumentation zur Einrichtung). Die Software muss installiert sein, damit der Kopierer funktionieren kann.

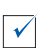

Stellen Sie sicher, dass Ihr Computer eingeschaltet ist. Der Computer muss eingeschaltet sein, damit das Multifunktionsgerät arbeiten kann.

#### **Die Faxfunktion funktioniert nicht**

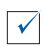

Stellen Sie sicher, dass Ihr Computer mit einem Telefonanschluss verbunden ist. Ohne Telefonanschluss ist Faxen nicht möglich.

## <span id="page-28-1"></span><span id="page-28-0"></span>**Deinstallation und Neuinstallation der Software**

Wenn die Software des Multifunktionsgeräts nicht einwandfrei funktioniert oder bei der Verwendung des Multifunktionsgeräts ein Kommunikationsfehler gemeldet wird, müssen Sie die Druckersoftware möglicherweise deinstallieren und anschließend neu installieren.

- **1** Klicken Sie auf dem Desktop auf Start ▶ Programme ▶ **Lexmark X74-X75 Lexmark X74-X75 deinstallieren**.
	- **Hinweis:** Wenn **Deinstallieren** keine Option in Ihrem Menü ist, lesen Sie "Die Softwareinstallation scheint unvollständig zu sein" auf [Seite 20](#page-23-0).
- **2** Folgen Sie den Anweisungen auf dem Bildschirm, um die Software des Multifunktionsgeräts zu deinstallieren.
- **3** Starten Sie vor der Neuinstallation der Software den Computer neu.
- **4** Legen Sie die CD ein und folgen Sie den Anweisungen auf dem Bildschirm, um die Software zu installieren. Nähere Informationen können Sie der Dokumentation zur Druckereinrichtung entnehmen.

## <span id="page-29-2"></span><span id="page-29-0"></span>**Anhang**

#### <span id="page-29-1"></span>**Hinweise zu den elektrischen Emissionen**

#### **Erklärung zur FCC-Konformität (FCC – Federal Communications Commission)**

Das Lexmark X74-X75 Multifunktionsgerät wurde getestet und entspricht nachweislich den Grenzwerten für digitale Geräte der Klasse B gemäß Abschnitt 15 der FCC-Richtlinien. Für den Betrieb müssen die beiden folgenden Bedingungen erfüllt sein: (1) Das Gerät darf keine schädlichen Interferenzen erzeugen und (2) muss alle eindringenden Interferenzen aufnehmen, auch jene Interferenzen, die unerwünschte Auswirkungen auf den Betrieb haben.

Die Grenzwerte der FCC-Klasse B sind so gewählt, dass bei der Installation in einer Wohngegend ein vernünftiger Schutz vor schädlichen Interferenzen gewährleistet ist. Diese Komponente erzeugt, verwendet und versendet Funkenergie und kann bei unsachgemäßer Installation und Verwendung zu schädlichen Interferenzen im Funkverkehr führen. Es kann nicht garantiert werden, dass bei einer bestimmten Installation keine Interferenzen auftreten. Wenn diese Komponente schädliche Interferenzen beim Radio- oder Fernsehempfang verursacht, kann dies durch Einund Ausschalten der Komponente festgestellt werden. In diesem Fall sollte der Benutzer die Interferenz beheben, indem er mindestens eine der folgenden Maßnahmen ergreift:

- Richten Sie die Empfangsantenne neu aus oder setzen Sie diese um.
- Vergrößern Sie den Abstand zwischen Komponente und Empfänger.
- Schließen Sie die Komponente an eine Steckdose an, die nicht an denselben Schaltkreis wie der Empfänger angeschlossen ist.
- Fragen Sie Ihren Einkaufsoder Kundendienstvertreter nach weiteren Empfehlungen.

Der Hersteller trägt keine Verantwortung für Radio- oder Fernsehinterferenzen, die von der Verwendung von anderen als den empfohlenen Kabeln oder von unerlaubten Änderungen an dieser Komponente herrühren. Unerlaubte Änderungen können auch zum Erlöschen der Betriebserlaubnis des Benutzers für die betreffende Komponente führen.

Um die Konformität mit den FCC-Richtlinien über elektromagnetische Interferenzen für einen Computer der Klasse B sicherzustellen, sollten Sie ein ordnungsgemäß abgeschirmtes und geerdetes Kabel verwenden (z. B. Lexmark Artikelnummer 1329605). Die Verwendung eines nicht ordnungsgemäß abgeschirmten und geerdeten Ersatzkabels kann einen Verstoß gegen FCC-Richtlinien bewirken.

Alle Fragen zu dieser Konformitätserklärung richten Sie bitte an die folgende Adresse:

Director of Lab Operations Lexmark International, Inc.

740 West New Circle Road

Lexington, KY 40550 (859) 232-3000

#### **Industry Canada compliance statement**

This Class B digital apparatus meets all requirements of the Canadian Interference-Causing Equipment Regulations.

#### **Avis de conformité aux normes d'Industrie Canada**

Cet appareil numérique de la classe B respecte toutes les exigences du Règlement sur le matériel brouilleur du Canada.

#### **Konformität mit den Richtlinien der Europäischen Gemeinschaft (EC)**

Dieses Produkt erfüllt die Schutzanforderungen der Richtlinien 89/336/EWG und 73/ 23/EWG des EC-Rates zur Annäherung und Harmonisierung der Gesetze der **Mitgliedsstaaten** (elektromagnetische Verträglichkeit bzw. Sicherheit von elektrischen Komponenten zur Verwendung innerhalb bestimmter Spannungsgrenzen).

Eine Konformitätserklärung gemäß den Anforderungen der Richtlinien wurde vom Direktor für Produktion und Technischen Kundendienst von Lexmark International S.A. in Boigny (Frankreich) unterzeichnet.

Dieses Produkt erfüllt die Grenzwerte für die Klasse B gemäß EN 55022 sowie die Sicherheitsanforderungen in EN 60950.

#### **United Kingdom Telecommunications Act 1984**

This apparatus is approved under the approval number NS/G/1234/J/100003 for the indirect connections to the public telecommunications systems in the United Kingdom.

#### **ENERGY STAR**

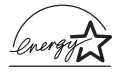

Das EPA ENERGY STAR-Programm für Büroausstattung ist eine gemeinsame Initiative von Büroausstattungsherstellern zur

#### **Japanese VCCI notice**

Einführung von Strom sparenden Produkten und damit zur Verringerung der Luftverschmutzung durch die Erzeugung von Strom.

Die an diesem Programm beteiligten Unternehmen stellen Produkte her, die sich bei Nichtverwendung abschalten. Durch diese Funktion kann der Stromverbrauch um bis zu 50 %

gesenkt werden. Lexmark ist<br>überzeugter Teilnehmer dieses Programms.

In seiner Funktion als ENERGY STAR-Partner gibt Lexmark International Inc. an, dass dieses Produkt die ENERGY STAR-Richtlinien zur Stromeinsparung erfüllt.

この装置は、情報処理装置等電波障害自主規制協議会(VCCI)の基準 に基づくクラスB情報技術装置です。この装置は、家庭環境で使用すること を目的としていますが、この装置がラジオやテレビジョン受信機に近接して 使用されると、受信障害を引き起こすことがあります。 取扱説明書に従って正しい取り扱いをして下さい。

## <span id="page-31-0"></span>**Index**

## **A**

[Anhang 26](#page-29-2) [Ausrichtung, Auswahl 5](#page-8-1)

#### **B**

[Bannerpapier 11](#page-14-3) Bedienfeld [verwenden 2](#page-5-2) [Beide Seiten, drucken auf,](#page-8-2)  siehe Beidseitiges Drucken [Beidseitiges Drucken 5](#page-8-2)

## **D**

[Deinstallation der](#page-28-1)  Software 25 [Dokumentpapier 11](#page-14-4) [Druckeigenschaften 3](#page-6-2) Drucklayout, [Registerkarte 5](#page-8-3) [Einstellungen speichern,](#page-8-4)  Menü 5 [Ich möchte..., Menü 4](#page-7-0) [öffnen 3](#page-6-3) [Optionen, Menü 6](#page-9-2) [Papiereinstellungen,](#page-8-5)  Registerkarte 5 [Qualität/Kopien,](#page-8-6)  Registerkarte 5 [Registerkarten 5](#page-8-0) [Drucken 11](#page-14-5) Drucklayout, [Registerkarte 5](#page-8-3) Druckpatronen Anzeigen der [Tintenfüllstände von 9](#page-12-2) Druckstatus, Fenster [Ändern der Darstellung](#page-13-0)  von 10

## **E**

[Ein \(Power\), Taste 2](#page-5-3) [Einrichtung, Fehlersuche 19](#page-22-2) [Einstellungen speichern,](#page-8-4)  Menü 5 [Einstellungen, speichern für](#page-8-4)  spätere Verwendung 5 [Erweitert, Registerkarte 10](#page-13-0) [Etiketten 11](#page-14-6)

#### **F**

[Farbkopie \(Color Copy\),](#page-5-4)  Taste 2 [Farbkopie, Schaltfläche 16](#page-19-0) [Faxen 17](#page-20-1) Fehlersuche [Probleme bei der](#page-22-2)  Einrichtung 19 [Probleme beim Faxen 23](#page-26-1) [Probleme beim](#page-26-1)  Kopieren 23 [Probleme beim](#page-26-1)  Scannen 23 [Fehlersuche, Prüfliste 18](#page-21-2) Fehlersuche, [Registerkarte 9](#page-12-3) [Fotopapier 11](#page-14-7) Fotos [bearbeiten 7,](#page-10-0) [8](#page-11-0) [scannen 14](#page-17-1)

#### **G**

Gespeicherte Bilder [anzeigen 8](#page-11-1) [Gespeicherte Bilder](#page-11-1)  anzeigen, Seite 8 [Kopie drucken..., Seite 8](#page-11-2) [Öffnen mit..., Abschnitt 8](#page-11-3)

## **H**

[Hardware einrichten 1](#page-4-3) [Hilfreiche Informationen,](#page-12-4)  Registerkarte 9

#### **I**

[Ich möchte..., Menü 4](#page-7-0)

## **K**

[Kartenpapier 11](#page-14-8) [Kontaktinformationen,](#page-13-1)  Registerkarte 10 [Kopien 5](#page-8-7) [Kopiereinstellungen 7](#page-10-1) [Kopieren 15](#page-18-1)

## **L**

Lexmark [Multifunktionscenter 6](#page-9-1) [öffnen 6](#page-9-3) [verwenden 6](#page-9-1) [Lexmark Ratgeber 9](#page-12-5) Erweitert, [Registerkarte 10](#page-13-0) Fehlersuche, [Registerkarte 9](#page-12-3) [Hilfreiche Informationen,](#page-12-4)  Registerkarte 9 [Kontaktinformationen,](#page-13-1)  Registerkarte 10 [öffnen 9](#page-12-5) [Status, Registerkarte 9](#page-12-6) [Wartung,](#page-13-2)  [Registerkarte 10](#page-13-2)

## **M**

[Mehrere Kopien 5](#page-8-7) [Multifunktionscenter,](#page-9-1) siehe Lexmark Multifunktionscenter [Multifunktionscenter,](#page-12-6)  Status<sub>9</sub>

## **N**

Netz-LED<sub>2</sub> [Netzteil 2](#page-5-6) [Neuinstallation der](#page-28-1)  Software 25

## **O**

[Obere Abdeckung 1](#page-4-4) [OCR \(Optische](#page-10-2)  [Zeichenerkennung\) 7,](#page-10-2) [8](#page-11-4) [Optische Zeichenerkennung](#page-10-2)  [\(OCR\) 7,](#page-10-2) [8](#page-11-4)

## **P**

Papier [einlegen 11](#page-14-5) [zulässige Sorten 11](#page-14-5) [Papier \(Paper Feed\),](#page-5-7)  Taste 2 [Papier einlegen 11](#page-14-5) [Papierausgabefach 1](#page-4-5) [Papiereinstellungen,](#page-8-5)  Registerkarte 5 [Papierführung 1](#page-4-6) [anpassen 12](#page-15-0) [Papierstütze 1](#page-4-7) Patronen Anzeigen der [Tintenfüllstände von 9](#page-12-2) [Poster 7,](#page-10-3) [8](#page-11-5)

## **Q**

[Qualität/Kopien,](#page-8-6)  Registerkarte 5

## **S**

[Scan, Taste 2](#page-5-8) [Scaneinstellungen 7](#page-10-4) [Scannen 14](#page-17-1) [Platzieren eines Objekts](#page-17-2)  auf der Glasoberfläche 14 Scannen & Kopieren, **Hauptseite** [Kopieren..., Abschnitt 7](#page-10-1) [Kreative Aufgaben...,](#page-10-5)  Abschnitt 7 [Scannen..., Abschnitt 7](#page-10-4) [Vorschaubereich 7](#page-10-6) [Scannereinheit 1](#page-4-8) [Schlechte Druckqualität 22](#page-25-0) [Schwarze Kopie \(Black](#page-5-9)  Copy), Taste 2 [Schwarzweiß, drucken in 5](#page-8-8) [Schwarzweißkopie,](#page-19-0)  Schaltfläche 16 [Sicherheitsinformationen ii](#page-1-0) Software [deinstallieren 25](#page-28-1) [neu installieren 25](#page-28-1) [Software einrichten 1](#page-4-3) [Status, Registerkarte 9](#page-12-6) [Status-LED 2](#page-5-10) Stimmbenachrichtigung [ein- und ausschalten 10](#page-13-0)

## **T**

Teile des [Multifunktionsgeräts 1](#page-4-9) Tintenfüllstände [anzeigen 9](#page-12-2) Tintenpatronen Anzeigen der [Tintenfüllstände von 9](#page-12-2) [Ton,](#page-13-0) siehe Stimmbenachrichtigung [Transferpapier zum](#page-14-9)  Aufbügeln 11 [Transparentfolien 11](#page-14-10)

## **U**

[USB-Kabelanschluss 2](#page-5-11)

## **V**

[Vergrößern von Bildern 7,](#page-10-7) [8](#page-11-6) [Verkleinern von Bildern 7,](#page-10-7) [8](#page-11-6) [Versenden von Bildern per](#page-10-8)  [E-Mail 7,](#page-10-8) [8](#page-11-7) [Vorschau anzeigen,](#page-17-3)  Schaltfläche 14 Vorschaubereich [Druck-/Kopiervorschau 7](#page-10-9) [Scanvorschau 7](#page-10-10) [Vorschau anzeigen,](#page-17-3)  Schaltfläche 14

## **W**

[Wartung, Registerkarte 10](#page-13-2) [Wartung/Fehlersuche,](#page-11-8)  Seite 8

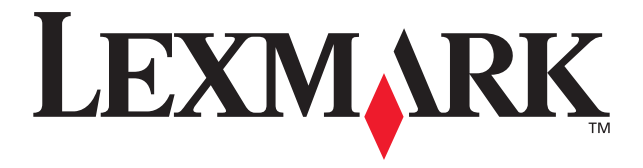

Lexmark and Lexmark with diamond design are trademarks of Lexmark International, Inc., registered in the United States and/or other countries. © 2002 Lexmark International, Inc. 740 West New Circle Road Lexington, Kentucky 40550

**[www.lexmark.com](http://www.lexmark.com)**